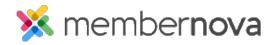

Help Articles > Administrator Help > Website > Website Widgets > How to add a links widget to the website

# How to add a links widget to the website

Omar S. - 2023-02-15 - Website Widgets

Use the steps below to add a Links widget to your home page or custom pages to direct visitors to other pages on the website, or external websites:

#### Adding a Links widget to the Home Page or Custom Page

- 1. Click **Website** or the **Globe** icon on the left menu.
- 2. Click Page Designer from the options.
- 3. In the **Recent Pages** section, you have these options:
  - o To update the Home Page, hover-over the Home Page and click **Open.**
  - o To update an existing Custom Page, hover-over the page, and click **Open.**
  - o To create a new page, click **Create Page** on the right side of the page.
- 4. When on the Live Designer, click the **Content** tab, on the right-side of the page.
- 5. Click **Preformatted Widgets** to collapse the widget group.
- 6. Click **Links** to expand the widget group.
- 7. **Drag-and-drop** a new or existing Links widget into an area on the left-side on the page. A Drop Here box will appear to mark where the widget will be placed.
  - o New widgets have a + (Plus icon) on the top-left.
  - Saved widgets have a Magnifying Glass icon on the top-left. You can click this icon to preview
    the widget to see what it looks like.
- 8. After you drop the widget, the following would happen:
  - If using a new Links widget, the Manage Links page for that new widget will automatically open after dragging it onto the page.
  - If using a saved Links widget, it will be placed on the page. To edit the Links widget, hover-over
    the widget and click the **Outbound Arrow** icon on the top-right of the widget, or any of the
    widget's highlighted space to open the Manage Links page.

## Change the widget's title

- 1. When editing the widget, on the Manage Links page, click the Change Widget Title button.
- 2. Enter the new title into the pop-up, and then click Save.

#### Adding a new Group for links

- When editing the widget, on the Manage Links page, click the Add New Group button. Groups allows you to group different kinds of links together.
- 2. On the Create Link Group details page, enter a Group Name.
- 3. Check the Hide group name checkbox, if you would like to hide the group name.
- 4. Click **Save** to save the change.

## Adding a new link

- When editing the widget, on the Manage Links page, click the Add New Link button or the Add Link button on the same line as a group.
- 2. The Add Link page will display with the following options:
  - o Display As How the link will be displayed
    - **Text** Enter the text for the link.
    - Image Click Select Image, then select the image from the Image Library.
  - $\circ~$  Link Type Select the type of link from the drop-down.
    - Custom URL Allows you to enter any URL or website address which will redirect visitors to that site. Be sure to include https:// in front of the website address.
    - Built-in Page: Built-in pages are system created pages that update automatically. The options you can choose are:
      - **Home** The home page.
      - $\bullet \;\; \textbf{Bulletin List} \; \text{-} \; \textbf{A} \; \text{web page with a list of your website bulletins}.$
      - Contact Us A web page where a visitor can email the website contact.
      - Event Calendar A web page which displays a calendar with events on it from Events.
      - Events (Card View) A web page which displays **Events** as thumbnails.

- Events List A web page which displays a list of Events.
- Photo Albums A web page that displays photo albums.
- Search A web page where you can perform a search for content on the website.
- Stories A web page that displays a list of website stories.
- Custom Page This allows you to link to a custom page you have created in your website.
- **Document** Allows you to select a file for download from the <u>Documents</u> area.
- **Event** Displays a drop-down list of <u>Events</u> which were created by the Organization.
- **Photo Album**: This activates a drop-down menu where you may select a link to a photo album to display on the homepage menu.
- **Story** This allows you to select an existing story.
- $\circ~$  Pages/URL Select what is to be linked or enter in the URL if you selected Custom URL.
- $\circ$  **Group** Select the group to add the link into that group. If no groups are available, enter the **Group Name** to create the group.
- Placement in Group Select Top of List or Bottom of List to place the link at the top or bottom of the group.
- Open link in a new window Check this option to have the link open a new browser tab. We recommend doing this if the link takes the user to a different website.
- 3. Click Save once done.